**Generar Distintivos Electrónicos en Agencia Virtual**

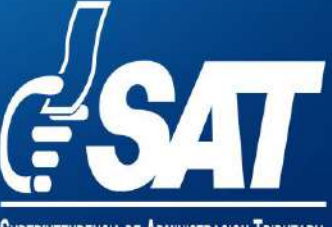

TENDENCIA DE ADMINISTRACION TRIBUTARIA

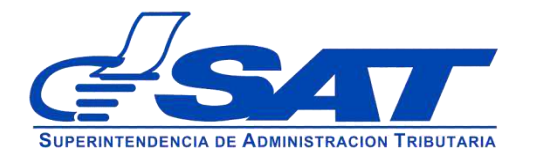

Instructivo para Generar Distintivos Electrónicos en Agencia Virtual

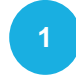

**1** Ingresa al **Portal SAT**, selecciona la opción de **Agencia Virtual**.

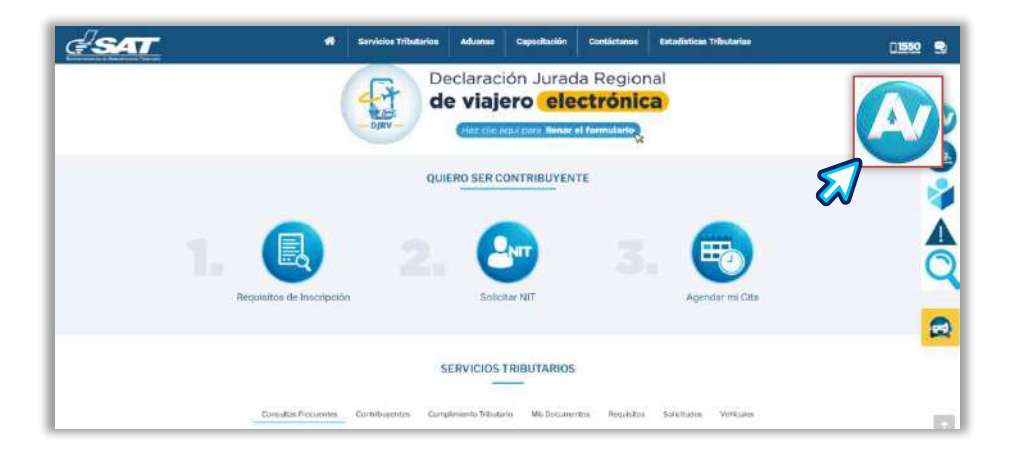

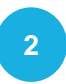

Ingresa tu **Usuario**, **Contraseña** y presiona el botón **INICIAR SESIÓN**.

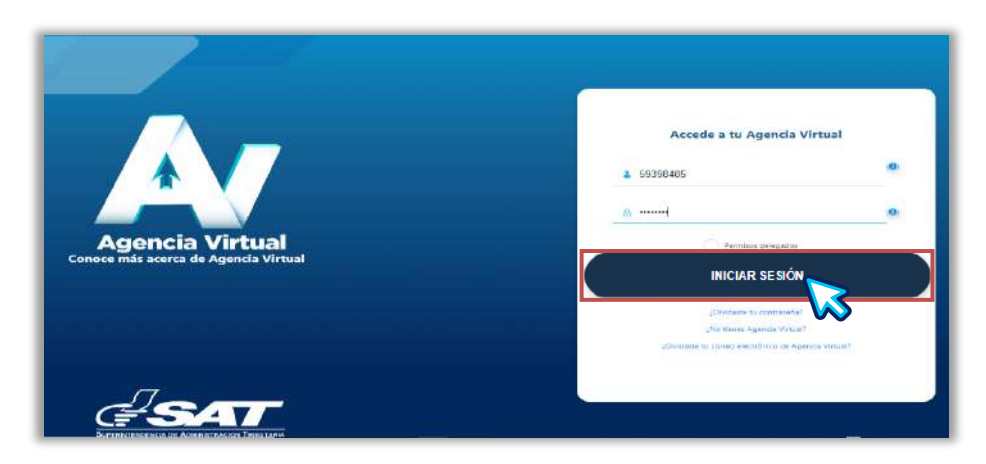

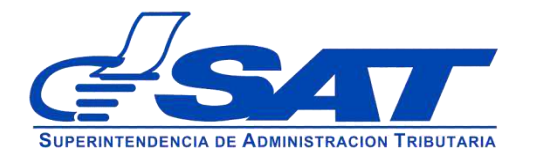

Instructivo para Generar Distintivos Electrónicos en Agencia Virtual

**3** En el **Menú** opciones, selecciona **Servicios Tributarios**, **Vehículos**, **Vehículos Propios.**

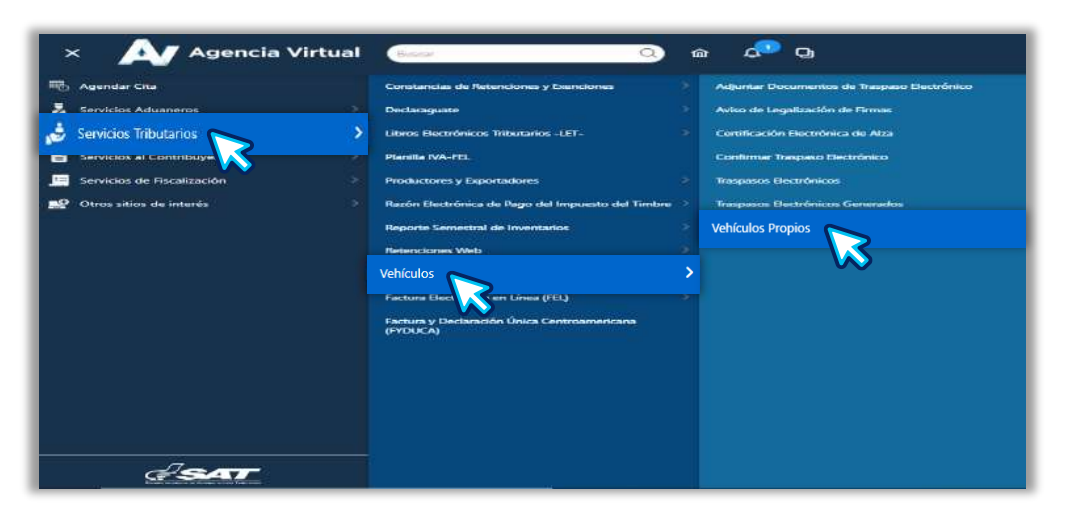

**4** El sistema te mostrará los vehículos registrados a tu nombre.

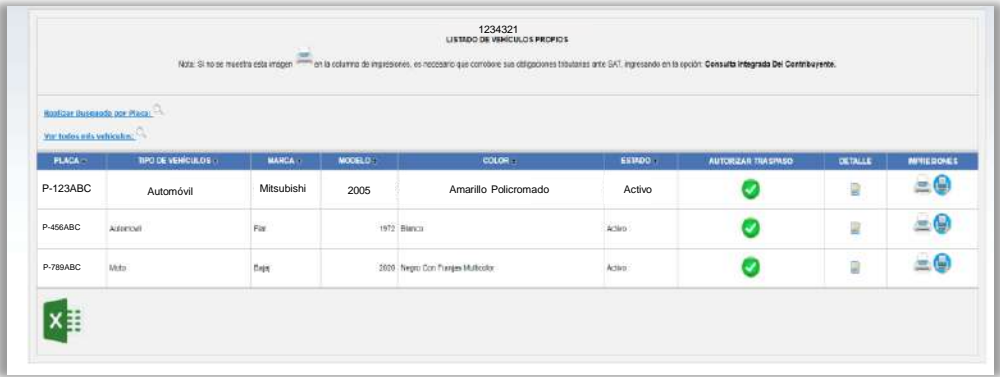

**2**

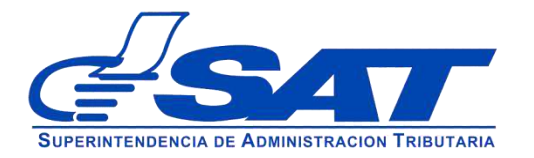

Instructivo para Generar Distintivos Electrónicos en Agencia Virtual

**5**

En la casilla "**IMPRESIONES"**, selecciona el icono con Tooltip "**Imprimir Tarjeta de Circulación**", el sistema te descarga en formato PDF tu tarjeta de circulación.

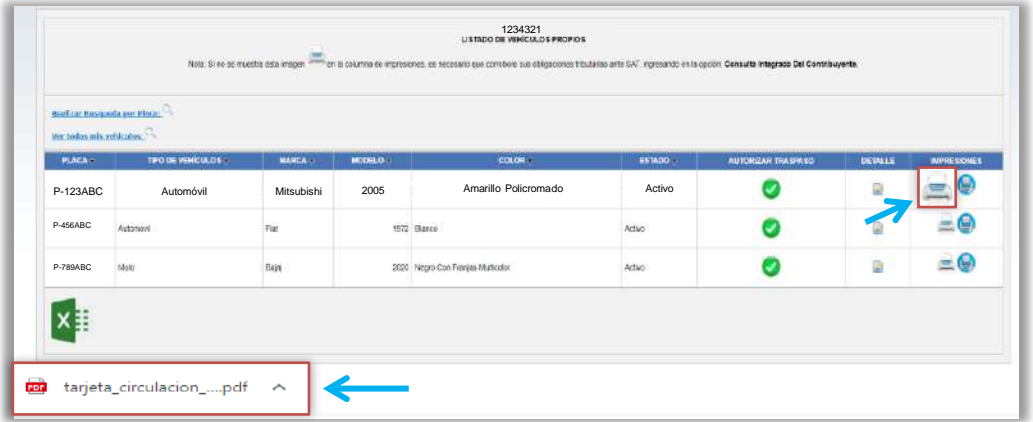

**6**

Al abrir el documento PDF te mostrará tu **Tarjeta de Circulación Electrónica**.

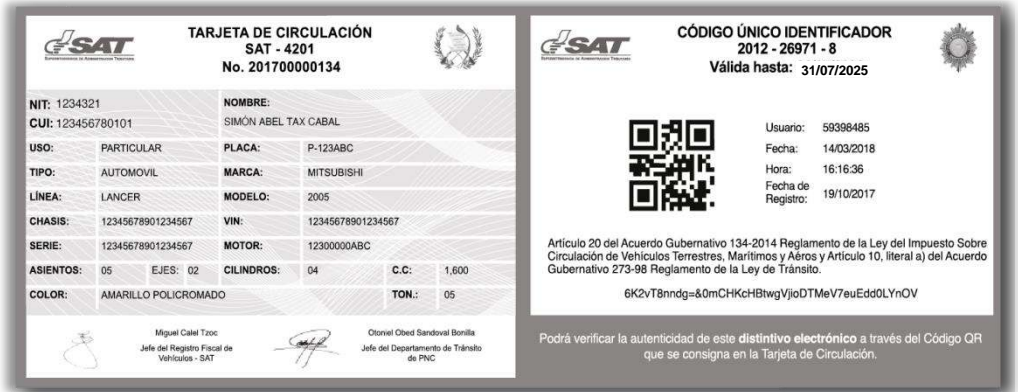

**3**

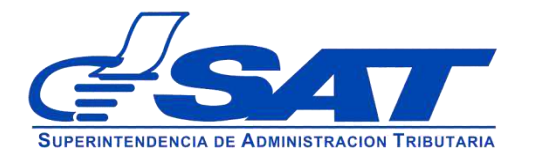

Instructivo para

Generar Distintivos Electrónicos en Agencia Virtual

**7**

En la casilla "**IMPRESIONES"**, selecciona el icono con tooltip "**Imprimir Certificado de Propiedad Electrónico**", el sistema te descarga en formato PDF tu certificado de propiedad de vehículos.

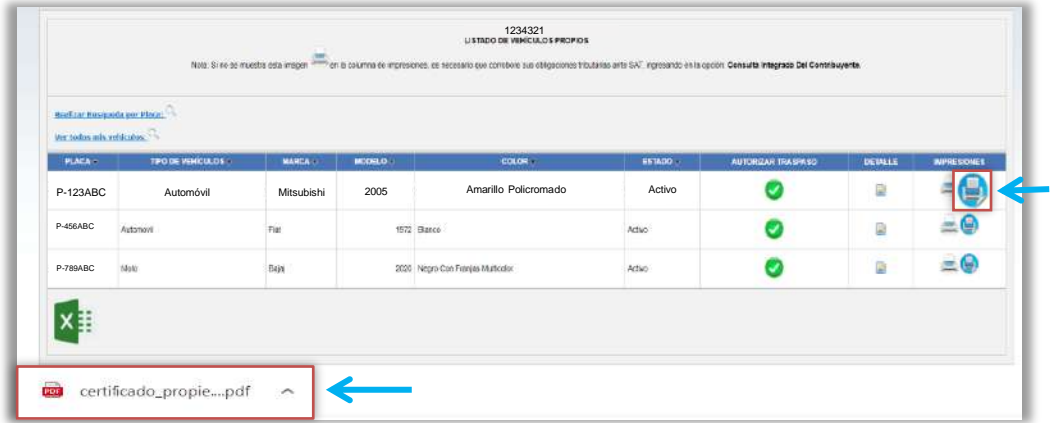

**8**

Al abrir el documento PDF te mostrará tu **Certificado de Propiedad de Vehículos**.

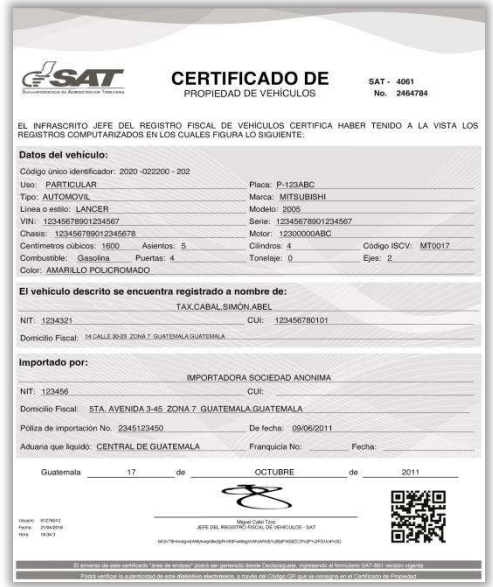

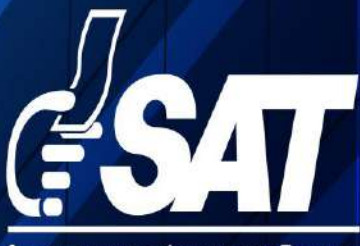

SUPERINTENDENCIA DE ADMINISTRACION TRIBUTARIA

Contribuyendo por el país que todos queremos

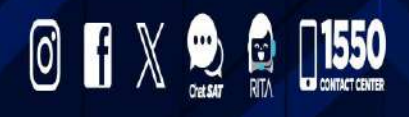

www.sat.gob.gt